*Une réponse simple...*

IBM

p

**Communications Personnelles Version 4.1 CD d'évaluation avec guide de navigation**

**Suivez les instructions de ce guide de navigation pour tester rapidement les nouvelles fonctions et caractéristiques de Communications Personnelles 4.1, maintenant disponible aussi sous Windows NT.**

# **C'est si simple !**

Communications Personnelles Version 4.1 d'IBM offre le moyen le plus simple de se connecter à un mainframe ou à un système AS/400 à partir de DOS, OS/2 ou Windows 3.1, NT et 95.

PCOMM 4.1 permet aux utilisateurs d'accéder à des données ou à des applications à partir de n'importe quel système, en utilisant divers systèmes d'exploitation, protocoles et serveurs.

L'installation, la maintenance et la gestion du logiciel sont un jeu d'enfant. Un administrateur système peut installer PCOMM 4.1 sur un réseau de 1000 postes de travail ou plus, à partir d'un seul ordinateur.

Quel que soit l'environnement utilisé, la convivialité et l'interface utilisateurs du logiciel ne changent pas. Toutefois, les utilisateurs peuvent personnaliser les couleurs, les claviers, les blocs de touches contextuels et autres éléments pour une plus grande productivité.

PCOMM 4.1 permet de changer de plate-forme et de protocole en un éclair. Il ouvre les portes d'Internet à toute votre société et lui permet d'optimiser sa productivité : les tâches de configuration sont effectuées rapidement et les utilisateurs peuvent imprimer sur une imprimante locale sans travail administratif préalable.

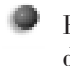

Enfin, PCOMM 4.1 améliore nettement la prise en charge d'applications et de serveurs de communication tout en réduisant les coûts de formation et d'acquisition de licences.

# **Jugez vous-même !**

Ce guide de navigation propose une brève présentation au cours de laquelle vous pourrez essayer plusieurs fonctions clés de PCOMM 4.1. Au total, 12 fonctions illustrant la productivité et la simplicité d'utilisation de ce logiciel. Si vous souhaitez accéder directement à certaines fonctions, utilisez l'index ci-dessous.

Il vous suffit de suivre les instructions de se guide de navigation pour découvrir à quel point PCOMM 4.1 est facile à utiliser.

## **Index**

#### **Numéro de section Fonction**

П

**FONCTIONNEMENT SUR DIVERSES PLATES-FORMES —** PCOMM 4.1 s'adapte à divers systèmes d'exploitation. Tous les environnements sont présentés avec la même clarté : la convivialité et la présentation du logiciel ne changent pas, quels que soient le réseau et le protocole utilisés. Même si vous travaillez depuis chez vous, vous pouvez vous connecter via modem à partir d'un portable ou d'un PC et bénéficier de tous les avantages de PCOMM 4.1. Autre atout : le prix des licences est fixé en fonction du nombre de personnes qui utiliseront le logiciel, et non d'après le nombre d'ordinateurs sur lesquels il sera installé.

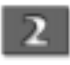

**INSTALLATION ELOIGNEE** — Etant donné que PCOMM 4.1 peut être installé et lancé à partir d'un serveur LAN, vous pourrez rapidement l'installer sur tout votre réseau. Dans le cas d'OS/2, vous pouvez même effectuer une installation sans surveillance à l'aide de CID.

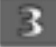

 $\overline{4}$ 

5.

6

 $8<sup>1</sup>$ 

9

10

m

**BLOCS DE TOUCHES CONTEXTUELS ET ZONES DYNAMIQUES —** PCOMM 4.1 vous permet de personnaliser des blocs de touches contextuels et des zones dynamiques afin de pouvoir accéder aux fonctions que vous utilisez le plus souvent en cliquant simplement avec la souris.

**PERSONNALISEZ VOTRE ECRAN** — Découvrez avec quelle facilité vous pouvez personnaliser la barre d'outils et changer les couleurs de votre espace de travail. Un administrateur peut tout aussi facilement créer des menus et barres d'outils personnalisés pour contrôler l'accès au réseau.

**SURFEZ SUR INTERNET —** Accédez à Internet par un simple clic, en ajoutant une icône à la barre d'outil ou en créant des zones dynamiques .

**ZIPPRINT —** ZipPrint permet de lancer une impression éloignée en une opération pointer-cliquer. L'administrateur n'a pas à fournir de définition SNA et l'utilisateur n'a pas besoin de redéfinir la configuration pour chaque impression éloignée.

**ACCES AUX SESSIONS D'EMULATION —** Pour simplifier la configuration, PCOMM 4.1 utilise un nombre très réduit d'écrans graphiques qui sont les mêmes pour tous les systèmes d'exploitation, les systèmes hôtes et les protocoles.

**AJOUT DYNAMIQUE DE SESSIONS** — En utilisant la session créée dans la rubrique précédente, vous définirez une icône que vous pourrez placer dans votre espace de travail et sélectionner à chaque fois que vous souhaiterez ouvrir une nouvelle session. (Contrairement aux produits concurrents, PCOMM 4.1 ne vous demande pas de redéfinir la configuration pour chaque nouvelle session.)

**ICONES SEQUENTIELLES —** Combinez diverses sessions avec l'utilitaire ZipPrint et d'autres éléments dans une seule icône séquentielle qui vous permettra d'activer tous vos outils de travail en un simple clic.

**ACTIVATION AU DEMARRAGE DU SYSTEME —** Placez une icône séquentielle dans le dossier de démarrage et tout votre environnement de travail sera chargé à la mise sous tension du PC.

**FONCTION DE ROUTAGE HAUTE-PERFORMANCE (HPR)** — Disponible pour OS/2, Windows 95, et Windows NT, cette fonction améliore les performances et la disponibilité des réseaux SNA tout en réduisant leur coût.

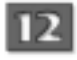

**DEVELOPPEMENT D'APPLICATIONS —** PCOMM 4.1 est le logiciel idéal pour développer des applications flexibles, puissantes et faciles à utiliser. Le Visual Basic Tool Kit d'IBM Personal Communications offre un ensemble varié d'outils et d'utilitaires qui vont encore plus loin grâce aux macros, à la barre d'outils personnalisable et aux scripts CMMouse.

## **Avant de commencer...**

### **Logiciels**

Ce CD-ROM contient les logiciels "Personal Communications AS/400 and 3270 Version 4.1" pour:

- OS/2 Warp
- DOS
- Windows 3.1
- Windows 95
- Windows NT

Ce logiciel prend en charge les protocoles 802.2, IPX, IP et APPN entre autres et les réseaux de type LAN, coaxial, asynchrone, Twinax et SDLC. PCOMM 4.1 offre également un ensemble complet d'outils de développement et d'interfaces API telles que EasyREXX, EHLLAPI, DDE, CPI-C, APPC et LUA.

### **Aide supplémentaire**

Tout au long de l'évaluation, vous pourrez vous reporter à l'aide en ligne contextuelle, une base de données très complète contenant des informations sur les fonctions PCOMM 4.1 et les messages 3270 et 5250, ainsi que des conseils pour résoudre les problèmes éventuels que vous pourrez rencontrer.

Pour plus d'information au sujet de PCOMM et pour connaitre les dernières nouveautés, vous pouvez visiter notre site Web:

http://www.networking.ibm.com/pcf/pcfprod.html

### **Documentation détaillée sur l'installation de PCOMM 4.1**

Durant l'installation du CD d'evaluation, vous verrez une option "Print Book". Cela vous donnera un menu où vous pourrez spécifier quel manuel vous voulez imprimer.

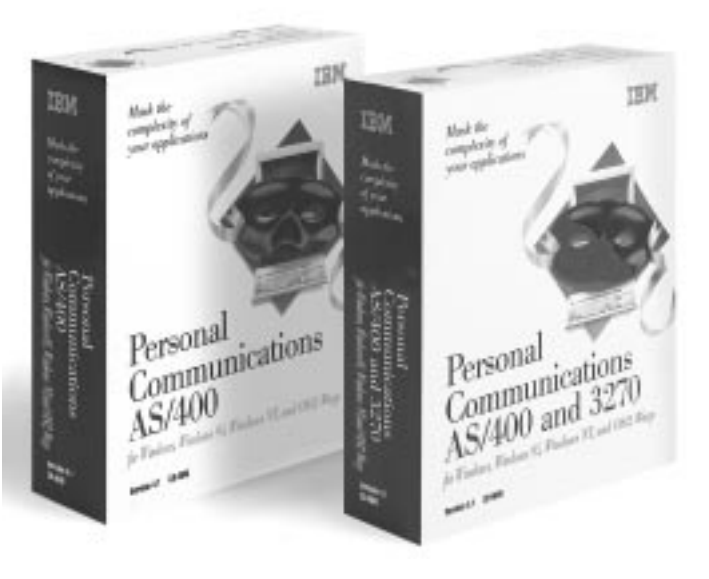

### **Contenu de cette présentation**

Que vous disposiez ou pas d'un système hôte, vous allez pouvoir tester de nombreuses fonctions PCOMM 4.1. Les sections 1 à 6 vous permettront de découvrir le fonctionnement du logiciel sur diverses plates-formes, son installation réseau, ses blocs de touches contextuels, ses zones dynamiques ainsi que ZipPrint, l'accès à Internet et la possibilité de personnaliser les écrans.

Dans les sections 7 à 12, vous terminerez votre visite en vous connectant à un système hôte et en découvrant les nombreux raccourcis qui simplifieront votre travail et vous permettront d'augmenter votre productivité.

## **Fonctions et avantages clés de PCOMM 4.1**

### **FONCTIONNEMENT SUR DIVERSES PLATES-FORMES**

Quels que soient la plate-forme et le protocole utilisés, PCOMM 4.1 se présente toujours de la même façon. Vous pouvez utiliser différents systèmes d'exploitation tout en conservant le confort et la productivité auxquelles PCOMM 4.1 vous a habitué. Les utilisateurs peuvent se consacrer à leur travail et les administrateurs n'ont pas besoin de passer leur temps à leur expliquer de nouveaux formats et procédures. En outre, PCOMM 4.1 vous permet d'être plus mobile. Par exemple, si vous utilisez OS/2 au bureau et un autre système d'exploitation chez vous, PCOMM 4.1 se présentera de la même façon dans les deux cas. Autre avantage : le prix des licences est fixé en fonction du nombre de personnes utilisant le logiciel et non en fonction du nombre d'ordinateurs sur lesquels il doit être installé.

Pour installer PCOMM 4.1, utilisez "install.exe" sous OS/2 ou "setup.exec" sous Windows (3.1, 95 ou NT). Vous obtiendrez alors un menu d'installation avec cinq options:

- Sélecter un produit
- Commencer l'installation
- Créer des disquettes
- Imprimer des manuels
- Visiter note Web Serveur

Dans l'option "Sélecter un produit", choisisez une plateforme (OS/2, Win 3.1, Win 95 ou Win NT) puis utilisez l'option "Commencer l'installation".

Une fois que vous aurez installé PCOMM V4.1, vous pourrez juger pas vous même l'interêt du produit, quelle que soit la platforme utilisée parceque PCOMM a le même interface utilisateur partout.

### **Profitez pleinement de cette présentation.**

Le programme d'installation du logiciel vous donne le choix entre une installation minimum ("Minimum Installation"), personnalisée ("Custom Installation") ou complète ("Full Installation"). Pour véritablement découvrir les possibilités de PCOMM 4.1 et tous les avantages qu'il offre, nous vous conseillons d'effectuer une installation complète.

### **Avantages**

- Où que vous soyez, vous pouvez accéder à des données ou à des applications en utilisant divers systèmes d'exploitation, protocoles et serveurs.
- L'interface utilisateur de PCOMM 4.1 est la même pour tous les environnements ; vous ne perdez donc pas de temps à vous familiariser avec de nouveaux écrans ou des formats différents.
- Le confort et la rapidité proposés aux utilisateurs et administrateurs système se traduisent par un accroissement de la productivité dans l'ensemble de votre société.

### **Qu'apporte PCOMM 4.1 par rapport à ses concurrents?**

- Leur présentation de l'interface utilisateur peut varier selon le systême d'exploitation, la plate-forme et le protocole utilisés.
- Leurs administrateurs systême doivent former les utilisateurs sur divers menus et formats.
- Leurs utilisateurs peuvent perdre du temps en formation au lieu de se consacrer à leur travail.
- Dans bien des cas, les fonctions prises en charge varient selon le systême d'exploitation utilisé.

## **INSTALLATION ELOIGNEE**

L'installation de PCOMM 4.1 sur un réseau est un jeu d'enfant. Il suffit de suivre les instructions ci-dessous. Cette procédure permet également d'installer le logiciel sur n'importe quel nombre de postes. Songez au temps qu'un administrateur système peut gagner !

Pour installer PCOMM 4.1 à partir d'un serveur de réseau tel que OS/2 LAN ou Novell NetWare, installez tout d'abord les fichiers de Communications Personelles sur ce serveur. Pour ce faire, utilisez l'option d'installation administrateur; les fichiers appropriés seront automatiquement copiés du CD-ROM sur le serveur puis renommés. Pour activer cette option, choisisez votre plateforme (OS/2, Windows, Windows 95 ou Windows NT) puis sélectez 'Begin Installation'. Dans le menu suivant choisisez l'option PCOMM (premier choix) et cliquez sur 'Begin'.

Sur OS/2 et Windows 3.1, vous allez arriver rapidement sur le menu d'installation avec les trois options suivantes:

- exécuter Communications Personnelles à partir de votre poste de travail.
- exécuter Communication Personnelles à partir d'un serveur.
- Installer Communication Personnelles sur un serveur.

Choisisez la troisième option.

Sur Windows 95 ou Windows NT, vous allez arriver rapidement sur le menu ou vous selecterez 'Start Personal Communication Installation'.Une fois que l'installation de PCOMM est lancée, vous arriverez au menu d'installation avec les trois mêmes options que précedemment. Choisisez d'installer PCOMM sur un serveur .

Une fois que PCOMM V4.1 a été installé sur un serveur, PCOMM 4.1 peut être installé sur les postes de travail du réseau comme à partir des disquettes ou d'un CD-ROM.

En outre, PCOMM 4.1 propose une option d'installation réseau permettant de partager, avec d'autres utilisateurs, les fichiers de programmes figurant sur le serveur. Si vous choisissez cette option, seuls quelques fichiers personnels seront installés sur les postes de travail ou dans le répertoire home du serveur. Pour installer PCOMM 4.1 avec la bonne option d'installation réseau, choisisez l'option 'Run Personnal Communications from a server' dans le menu d'installation.

### **Avantages**

- Installation facile et rapide.
- Le logiciel peut être installé sur de nombreux postes de travail simultanément.
- La durée d'installation s'exprime désormais en minutes et non plus en heures.

### **BLOCS DE TOUCHES**  $\overline{3}$ **CONTEXTUELS ET ZONES DYNAMIQUES**

Avec le bloc de touches contextuel, l'efficacité de la fonction pointer-cliquer prend une autre dimension.

Les utilisateurs et administrateurs système peuvent créer des blocs de touches contextuels et des zones dynamiques qui sont bien plus que des touches de fonction. Ces zones permettent de dialoguer avec un système hôte en utilisant la souris pour simuler des touches de fonction, exécuter des macros, entrer un texte sélectionné et simuler la touche Entrée. Les utilisateurs peuvent instantanément activer les fonctions dont ils se servent fréquemment, sans se noyer dans les combinaisons de touches. Par ailleurs, ils peuvent définir le contenu du bloc de touches contextuel à leur guise. Celui-ci peut rester affiché à l'écran après exécution d'une fonction ou bien disparaître une fois que la fonction est exécutée.

Pour créer un bloc de touches contextuel :

- 1. Cliquez sur "Assist" dans la barre de menus.
- 2. Sélectionnez la commande "Popup-Keypad Setup" dans le menu déroulant qui apparaît.
- 3. Cliquez sur "Customize".
- 4. Vous allez maintenant changer la touche PA1 pour lui attribuer la fonction "Clear Screen". Sélectionnez "Clear Screen" dans le menu "Function".
- 5. Cliquez sur la touche PA1 du bloc représenté dans la partie inférieure gauche de l'écran.
- 6. Ouvrez le menu "File" et sélectionnez "Save". Attribuez un nom au fichier puis sélectionnez "OK" pour refermer la boîte de dialogue.
- 7. Quittez le menu "Customize Popup Keypad" pour revenir au menu "Popup Keypad Setup". Choisissez un nom de fichier puis cliquez sur "OK". Choisissez 'userdefined' pour le bloc de touches contextuelles actuel. Puis parcourrez le fichier du bloc de touches contextuelles, et choisisez un nom de fichier. Cliquez sur "OK", puis cliquez sur 'OK' du menu 'Popup-Keypad Setup'. La touche PA1 est maintenant associée à la fonction "Clear Screen" (pour le vérifier, cliquez sur le bouton droit de la souris).

Pour créer une zone dynamique :

- 1. Cliquez sur "Assist" dans la barre de menus.
- 2. Sélectionnez "Hotspots Setup" dans le menu déroulant qui apparaît.
- 3. Choisissez les zones dynamiques que vous souhaitez activer :
	- 'PF Key'
	- 'Execute Macro'
	- 'Enter selected string'
	- 'ENTER at cursor position Hotspots'

Si vous sélectionnez l'option "Show Hotspots" pour "PF Key" ou "Execute Macro", les zones dynamiques s'afficheront sous forme de boutons 3-D que vous pourrez sélectionner en cliquant une seule fois. Autement, les zones dynamiques sont activées par un double-clic. Sur Windows NT, les URLs (adresses sur l'Internet) peuvent être définies comme zones dynamiques. Un seul clic peut vous amener sur cette adresse.

### **Avantages.**

- Très grande flexibilité dans la présentation du bloc de touches contextuel.
- Les zones dynamiques peuvent remplacer les touches de fonction et peuvent être activées en un simple clic.
- Le format 3D de ces zones permet de les identifier plus facilement.
- Vous utilisez la souris au lieu du clavier.
- Les blocs de touches contextuels PCOMM 4.1 peuvent contenir jusqu'à 64 boutons (8 colonnes de 8 boutons).
- Vous pouvez définir jusqu'à 4 blocs de touches contextuels.

### **Qu'apporte PCOMM4.1 par rapport à ses concurrents ?**

• Leur bloc de touches contextuel ne peut pas être masqué automatiquement après l'exécution d'une fonction ; il doit rester affiché en permanence.

#### **PERSONNALISEZ VOTRE** 4 **ECRAN**

Tous les outils utilisateur PCOMM 4.1, le bloc de touches contextuel, les macros, les zones dynamiques, CMMouse, la barre d'outils et le clavier peuvent être personnalisés pour optimiser les opérations pointer-cliquer et glisser-déplacer. Faites l'expérience.

Commencez par personnaliser la barre d'outils. Cette série de boutons situées dans la partie supérieure de l'écran hôte permet d'exécuter des commandes de menu, des macros, des fonctions associées à des touches et des applications.

Procédez comme suit :

- 1. Sélectionnez la commande "Tool Bar" du menu "Appearance".
- 2. Sélectionnez "Tool Bar Set-up".
- 3. En appuyant sur le bouton droit de la souris, faites glisser les boutons voulus de la liste d'échantillons sur la barre d'outils.
- 4. Après avoir sélectionné vos préférences, cliquez sur "OK". La barre d'outils que vous venez de personnaliser est active.

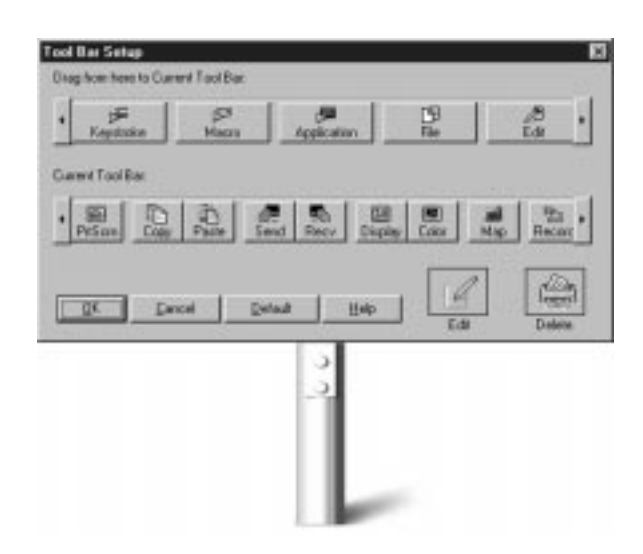

Essayez maintenant de redéfinir l'affectation des couleurs :

Cliquez sur le bouton "Color" de la barre d'outils ou sélectionnez la commande "Color Mapping" du menu "Appearance". Dans l'écran qui apparaît, sélectionnez "Base Color" dans la colonne de gauche et "Normal, Unprotected" dans la colonne de droite. Pour changer la couleur du texte, choisissez une option dans la liste "Foreground". Vous pourrez noter que le texte échantillon situé au centre de l'écran change de couleur en fonction de l'option choisie. Si vous le souhaitez, changez également les couleurs de fond. Après avoir effectué vos sélections, cliquez sur "OK". Tout le texte normal et non protégé doit maintenant apparaître dans les couleurs que vous venez de choisir.

Bien sûr, PCOMM 4.1 vous propose un moyen encore plus simple de changer les couleurs. En appuyant sur le bouton droit de la souris, il vous suffit de faire glisser votre sélection de la palette dans la fenêtre de session pour changer la couleur du fond et du texte.

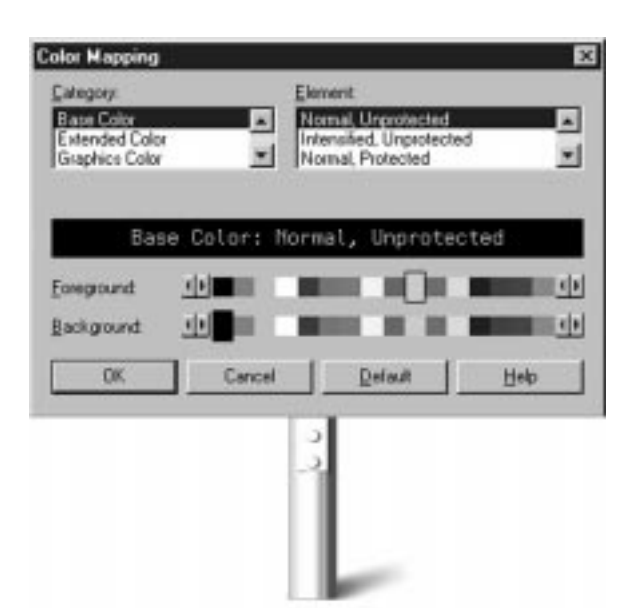

### **Avantages**

- Le confort d'utilisation inhérent à PCOMM 4.1 est encore amélioré pour une productivité accrue.
- Les utilisateurs peuvent attribuer des couleurs différentes aux diverses fenêtres de session pour faciliter leur identification.
- Le menu "Appearance" permet également de personnaliser les polices et les curseurs utilisés ainsi que les propriétés des fenêtres de session.

### **Qu'apporte PCOMM4.1 par rapport à ses concurrents ?**

- Leur barre d'outils peut varier selon les plates-formes, ce qui peut être déroutant.
- Ils ne permettent pas toujours de personnaliser rapidement la barre d'outils.
- Certains n'offrent pas de fonction d'affectation des couleurs en mode glisser-déplacer.

### **Création d'une macro**

Une macro est une séquence de commandes clavier/hôte exécutées en une seule opération, une fonction essentielle au développement de systèmes d'accès hôte conviviaux. Une macro permet d'enregistrer la séquence de touches utilisées pour effectuer une tâche répétitive et d'exécuter cette séquence à partir de l'écran hôte approprié afin de gagner du temps.

Si vous souhaitez créer une macro avec PCOMM 4.1, cliquez sur le bouton "Record" de la barre d'outils ou sélectionnez la commande "Start Recording Macro" du menu "Assist". Dans l'écran qui apparaît, entrez le nom et la description de la nouvelle macro puis cliquez sur "OK". L'enregistrement commence immédiatement. Vous pouvez, par exemple, appuyer sur une série de touches, effectuer une ouverture de session, ou encore taper "ceci est un test" et appuyer sur Entrée. Pour arrêter l'enregistrement, cliquez sur le bouton "Stop" de la barre d'outils ou sélectionnez la commande "Stop Recording Macro" du menu "Assist". PCOMM 4.1 vous permet de visualiser une démonstration de l'enregistrement en cliquant sur le bouton "Play" de la barre d'outils ou en sélectionnant la commande "Start Playing Macro" du menu "Assist". Vous pouvez également associer la macro à une zone dynamique, à un bouton du bloc de touches contextuel, à une combinaison de touches ou à un bouton de la barre d'outils.

### **Personnalisation du clavier**

Avec PCOMM 4.1, vous pouvez rapidement personnaliser votre clavier selon vos préférences ou en fonction des exigences d'une application. Par exemple, vous pouvez transférer la touche Entrée sur la touche Alt située sur le côté droit du clavier ou transférer Alt-F12 sur la touche SysReq. Commencez par cliquer sur le bouton "Map" de la barre d'outils ou sélectionnez la commande "Keyboard Setup" du menu "Assist". Choisissez "Customize" pour redéfinir l"affectation des touches du clavier. L'écran suivant apparaît :

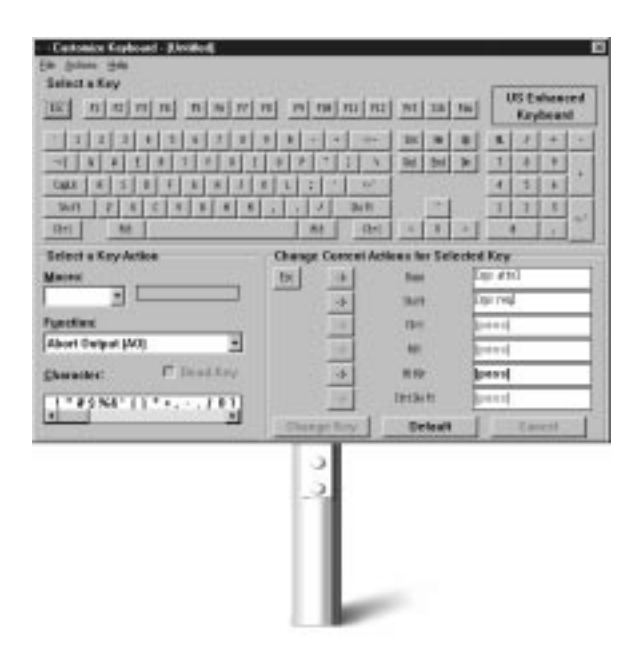

Essayons d'éditer la combinaison de touches Alt-F1 pour l'associer à la fonction "System Request". Cliquez tout d'abord sur la touche F1 dans la partie supérieure de l'écran. Sélectionnez "System Request" à partir de la liste figurant en bas, à gauche. Dans la fenêtre en bas à droite, cliquez sur la flèche située à gauche du mot "Alt" puis cliquez sur le bouton "Change Key". La fonction "System Request" est désormais affectée sur Alt-F1 comme indiqué par la mention [Sys Req] apparaissant dans la zone à droite de "Alt". Pour associer une macro ou un caractère spécial à une touche ou à une combinaison de touches, procédez de la même façon.

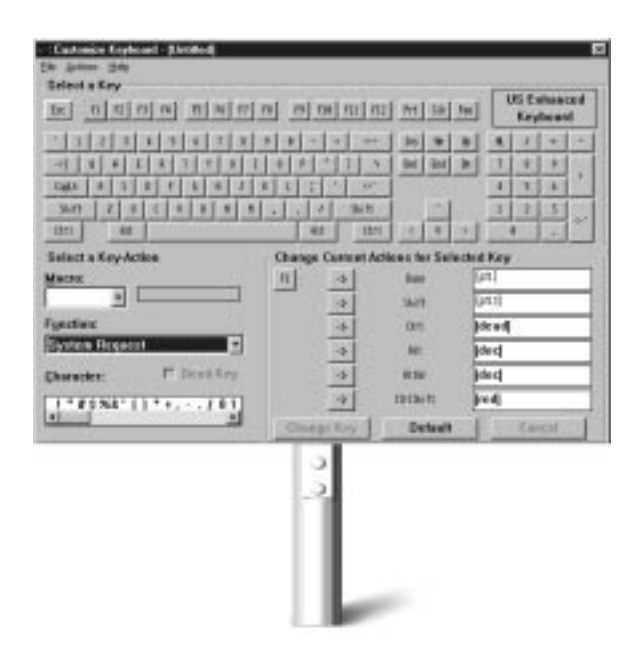

#### **Commandes d'édition**

Ces commandes permettent à l'utilisateur d'éditer les données apparaissant sur un écran hôte et d'échanger des données avec d'autres applications de son système. Dans une session d'émulation, les commandes couper/copier/ coller fonctionnent comme celles des applications de traitement de texte usuelles. Des données peuvent être copiées dans une autre partie de l'application hôte ou dans un programme de votre espace de travail.

Faites l'expérience : placez le pointeur sur un texte dans la fenêtre de session, appuyez sur le bouton gauche de la souris et déplacez le pointeur. Un cadre doit apparaître à l'écran. Déplacez la souris de façon à encadrer le texte à éditer puis sélectionnez la commande "Copier" du menu "Edit" ou cliquez sur le bouton correspondant de la barre d'outils. Le texte sélectionné a été copié dans le pressepapiers. Vous pouvez maintenant insérer ce texte dans une autre application de votre espace de travail.

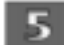

### **SURFEZ SUR INTERNET**

En créant une macro et en l'associant à une icône, vous pourrez accéder à Internet en un seul clic.

Sous OS/2, c'est encore plus facile. Il n'est pas nécessaire de créer de macro ni d'icône car Web Explorer est inclus dans le système ; il suffit de placer l'icône "Web Browser" sur la barre d'outils. Un clic et vous êtes connecté ! Pour ajouter cette icône à la barre d'outils, procédez comme suit :

- 1. Pointez n'importe où sur la barre d'outils et cliquez sur le bouton droit de la souris pour afficher le menu instantané.
- 2. Sélectionnez la commande "Create item" ou "Edit item".
- 3. Cliquez sur l'onglet "Assist".
- 4. Cliquez sur l'icône "Web Browser" puis sélectionnez "OK".

Pour utiliser le Web Explorer sous OS/2, sélectionnez le bouton correspondant de la barre d'outils. L'écran hôte est copié dans le presse-papiers et le système vérifie la présence d'un URL (adresse localisant une ressource sur le Web) valide pour l'affichage des pages Web. Si vous placez une partie du texte apparaissant à l'écran dans un cadre de sélection, Web Explorer recherche cet URL uniquement dans le texte sélectionné.

Si vous utilisez Windows NT, vous pouvez accéder à Internet via des zones dynamiques, et parametrer votre poste de travail pour utiliser votre "browser" Internet préferré. Voici comment utiliser les zones dynamiques pour accéder à une adresse URL:

- 1. Cliquer sur «Assist» dans la barre des menus.
- 1. Choisissez 'Hotspot Setup' dans le menu déroulant
- 3. Choisissez 'Point-and-Select'

Maintenant, un simple clic sur l'URL vous amène à cette adresse.

### **Avantages**

- Accès immédiat à Internet
- Il n'est pas nécessaire d'exécuter le Web Browser séparément. Cliquez simplement sur le bouton Internet et vous êtes connecté.
- Le Web Browser peut être inclus dans la barre d'outils et démarré à partir de celle-ci.

### **Qu'apporte PCOMM4.1 par rapport à ses concurrents ?**

• Chacun de leur configuration requiert diverses opérations assez longues qui compliquent inutilement l'accès à Internet.

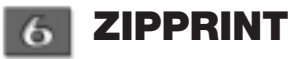

ZipPrint permet d'imprimer sur une imprimante locale sans avoir à définir de session d'émulation imprimante, c'est-àdire sans perdre de temps et sans se compliquer la tâche. ZipPrint s'ajoute automatiquement à la barre de menus de la session pour laquelle il est configuré et vous pouvez l'utiliser comme tout autre menu. Notez que ZipPrint doit être démarré avant l'ouverture d'une session. Si vous en avez déjà ouvert une, fermez-la avant d'effectuer les opérations suivantes.

- 1. Ouvrez le dossier "Personal Communications" puis "Productivity Tools". (Si vous utilisez Windows 95, ouvrez le menu "Démarrer" et sélectionnez "Programmes", "IBM Personal Communications" puis "Utilities" et enfin, "Emulator Utilities".)
- 2. Cliquez sur l'icône ZipPrint. Ce programme fonctionne en mode réduit ; c'est pourquoi vous ne le voyez pas à l'écran, bien qu'il figure dans la liste de fenêtres.
- 3. Revenez au dossier "Personal Communications" et réactivez la session fermée précédemment. ZipPrint doit apparaître dans la barre de menus PCOMM 4.1.
- 4. Vous allez maintenant définir la configuration. Cliquez sur "ZipPrint" dans la barre de menus et sélectionnez la commande "Configure ZipPrint" dans le menu déroulant.
- 5. Sélectionnez l'imprimante appropriée et cliquez sur "OK".
- 6. Cliquez de nouveau sur "ZipPrint" dans la barre de menus et sélectionnez la commande "Print Screen". ZipPrint va maintenant imprimer une copie de votre écran. Quand vous aurez demarré une session avec le host (voir section 7) vous pourrez imprimer un note PROFS ou un fichier CMS ou toute autre option ZipPrint.

Notez que vous pouvez créer une icône séquentielle qui vous permettra de démarrer ZipPrint automatiquement à chaque ouverture de session. Pour en savoir plus, consultez la section 9 intitulée "Icônes séquentielles".

### **Avantages**

- Possibilité d'imprimer sans avoir à définir la configuration à chaque fois.
- L'administrateur système n'a pas besoin de créer une nouvelle définition SNA à chaque fois qu'un utilisateur souhaite changer d'imprimante.
- ZipPrint imprime les notes, agendas et documents PROFS et Office Vision, les fichiers CMS, les espaces de travail XEDIT ainsi que les écrans de session hôte.

- Les utilisateurs peuvent configurer leur imprimante comme une imprimante mainframe, ce qui évite l'utilisation de terminaux d'impression qui sont chers et souvent peu fiables. En outre, ceci permet de bénéficier de l'impression PC haute qualité à partir d'applications mainframe.
- ZipPrint peut également être démarré à partir d'un fichier séquentiel.

### **Qu'apporte PCOMM4.1 par rapport à ses concurrents ?**

- Avant de pouvoir lancer une impression éloignée, leurs utilisateurs doivent effectuer de nombreuses opérations qui leur font perdre du temps.
- En outre, ils doivent demander une définition d'imprimante SNA s'ils souhaitent se servir d'une imprimante reliée à un PC.
- Résultat : le travail de leur administrateur système est interrompu par des demandes incessantes.

### **ACCÈS AUX SESSIONS D'EMULATION**

Face à certains produits qui requièrent la définition d'une nouvelle configuration et de nombreuses opérations pour se connecter à un système hôte supplémentaire, PCOMM 4.1 répond par les sessions dynamiques.

Dans le cadre de ce Guide d'évaluation, nous allons vous guider à travers deux scénarii différents. Le premier consistera à se connecter à un grand système IBM à travers TCP/IP. Les instructions de configuration sont les mêmes pour tous les différents systèmes d'exploitation. Le second scénario consistera à se connecter à grand système IBM à travers une connection LAN 802.2 à partir d'une station de travail Windows 95. Si vous avez OS/2 ou Windows 3.1, les instructions seront différentes, mais vous devriez être capable de les transposer et de réussir cette configuration.

### **Configuration à travers TCP/IP**

- 1. Si vous connaissez le nom du serveur TN3270 auquel vous devez vous connecter, allez à l'étape 2. Sinon, demandez le nom de ce serveur TN3270 à votre administrateur système: vous en aurez besoin à l'étape 9.
- 2. Cliquez deux fois sur l'icône "Start/Configure" à l'intérieur du dossier Personal Communications. L'écran "Customise Communication" apparaît, et vous pourrez y

définir graphiquement la connexion que vous voulez utiliser.

- 3. Dans le menu "Customise Communication", choisissez:
	- "LAN" pour "Interface"
	- "TCP/IP" pour "Attachement"
	- "S/390" pour "Host"
- 4. Cliquez sur le bouton "Configure". Vous devez être sur l'ecran "Customise Communication – 3270 Host".
- 5. Selectez la taille d'ecran que vous voulez utiliser (la taille standard est 24 x 80).
- 6. Vous pouvez choisir entre une émulation de terminal (écran) ou une émulation d'imprimante. Dans notre cas, choisisez "Display" (écran).
- 7. L'option "Host code-page" spécifie la table de correspondance des code EBCDIC. Des tables différentes sont utilisées dans des pays différents, aussi vous devez indiquer le pays choisi dans cette option.
- 8. Si votre système hôte a des possibilités graphiques, mettez les en oeuvre en cliquant su le bouton "Yes".

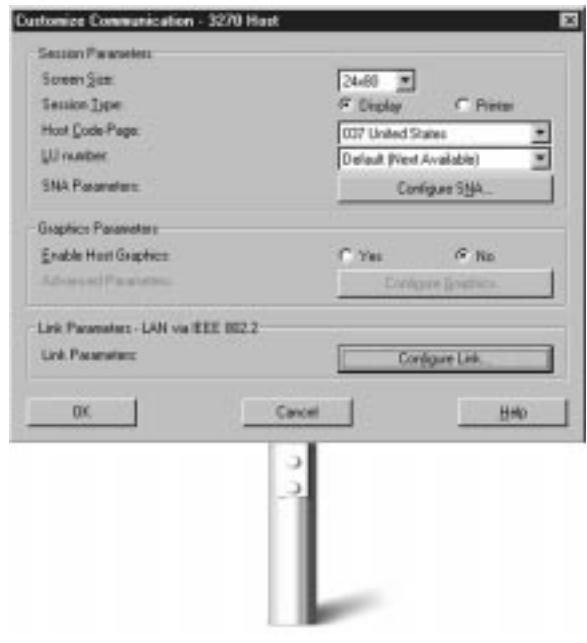

9. Cliquez sur le bouton "Configure Link". Vous devez être sur l'écran "Telnet3270". Entrez le nom de votre serveur TN3270 (voir étape 1) dans la zone "Host Name or IP Address". Cliquez sur "OK".

- 10. Cliquez sur "OK" dans l'écran "Customise Communication – 3270 Host".
- 11. Cliquez sur "OK" dans l'écran "Customise Communication". Votre session est configurée.
- 12. Sauvegardez votre profil de session en sélectant "Save" dans le menu "File". Si vous ne sauvez pas votre profil avant de sortir, le logiciel vous le re-demandera avant de fermer la session. Entrez un nom pour le profil de session, et une description dans la zone "Description". Puis cliquez sur "OK".
- 13. Le logiciel vous demande maintenant de créer une icône. Si vous voulez plusieurs sessions, la section 8 "Ajout dynamique de sessions" traite de la très interessante possibilité de la "duplication" dynamique de la session que vous venez de définir.

### **Configuration pour Windows 95 à travers 802.2**

- 1. Demandez à l'administrateur système de vous fournir les informations suivantes et notez-les par écrit :
	- a. Numéro de l'adaptateur réseau utilisé pour la connexion : \_\_\_\_\_\_\_\_\_\_\_\_(en général "0" ou "primary")
	- b. Le SAP utilisé par votre poste de travail : \_\_\_\_\_\_\_\_\_\_\_\_(en général, valeur hexadécimale 04 ou X'04').
	- c. Le SAP utilisé par la passerelle mainframe : \_\_\_\_\_\_\_\_\_\_\_\_ (en général, valeur hexadécimale 04 ou X'04').
	- d. L'adresse MAC de la passerelle mainframe : \_\_\_\_\_\_\_\_\_\_\_\_ (12 caractères hexadécimaux. L'adresse commence souvent par 4000.).
	- e. La taille de l'unité PIU (en octets) : (la valeur par défaut peut être choisie).
	- f. Le XID utilisé par votre poste de travail :

\_\_\_\_\_\_\_\_\_\_\_\_.

g. Les informations de connexion à votre système (nom utilisateur, mot de passe, mot de passe défini pour une application donnée, etc...)

2. Cliquez deux fois sur l'icône "Start/Configure" du dossier "Personal Communications" créé sous le menu "Démarrer:Programmes" de Windows 95. L'écran suivant apparaît :

- 3. Si vous connaissez le type de connexion requis pour accéder au système hôte, choisissez l'icône appropriée. Sinon, utilisez les sélections illustrées dans la figure précédente afin de pouvoir continuer l'exercice. Le paramétrage indiqué correspond à une connexion PC-Mainframe via un réseau LAN utilisant le protocole IEEE 802.2 (LLC).
- 4. Sélectionnez "Configure" pour définir les attributs de la connexion. (Si vous ne disposez d'aucun système hôte auquel vous connecter, choisissez simplement les paramètres par défaut lors des étapes suivantes.)
- 5. Sélectionnez la taille d'écran 3270 que vous souhaitez utiliser (valeur par défaut : 24 x 80).

- 6. Vous pouvez définir votre poste de travail en tant que terminal d'affichage ("Display") ou terminal d'impression hôte. Choisissez "Display".
- 7. L'option "Host Code-Page" permet de définir la table de correspondence des codes EBCDIC hôte. Etant donné que chaque pays utilise une table différente, vous devez sélectionner le vôtre. (Si vous connaissez le numéro LU qui vous a été attribué, entrez-le dans la zone prévue à cet effet. Sinon, conservez l'option par défaut, ce qui permettra au système hôte de vous attribuer automatiquement un numéro.)
- 8. Sous le titre "SNA parameters", vous pouvez activer la fonction de compression de données. Sélectionnez cette fonction uniquement si vous êtes sûr qu'elle est prise en charge par votre réseau.
- 9. Si le système hôte prend en charge les graphiques, activez cette fonction en cliquant sur le bouton "Yes". L'écran suivant apparaît :

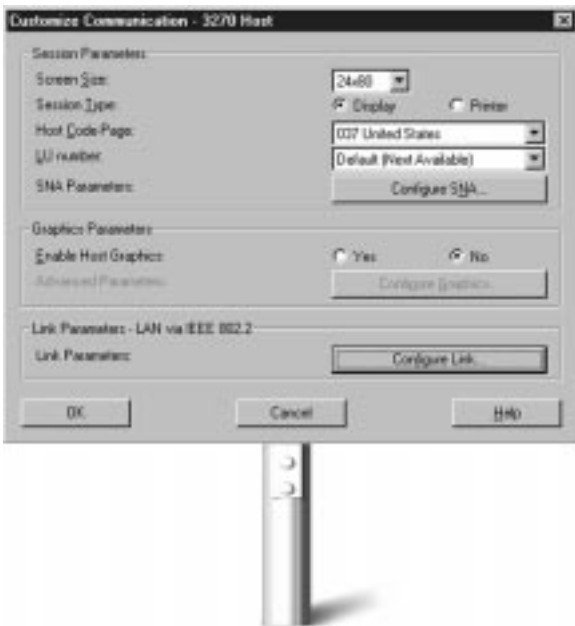

10. Cliquez sur "Configure Link" pour définir les paramètres de liaison. Si vous avez installé les interfaces API Communications Personnelles, entrez les paramètres du noeud terminal SNA pour votre poste de travail. Spécifiez le nom de votre réseau SNA ("net ID") et de votre poste de travail ("CP Name"). Remplissez également les zones "PU ID" et "Block ID". (Si vous connaissez la valeur du paramètre "XID", entrez les 3 premiers caractères dans la zone "Block ID" et les cinq derniers dans le zone "PU ID".) Pour terminer, entrez la valeur appropriée dans la zone "PIU Size" (si nécessaire, contactez l'administrateur système) puis cliquez sur "Next".

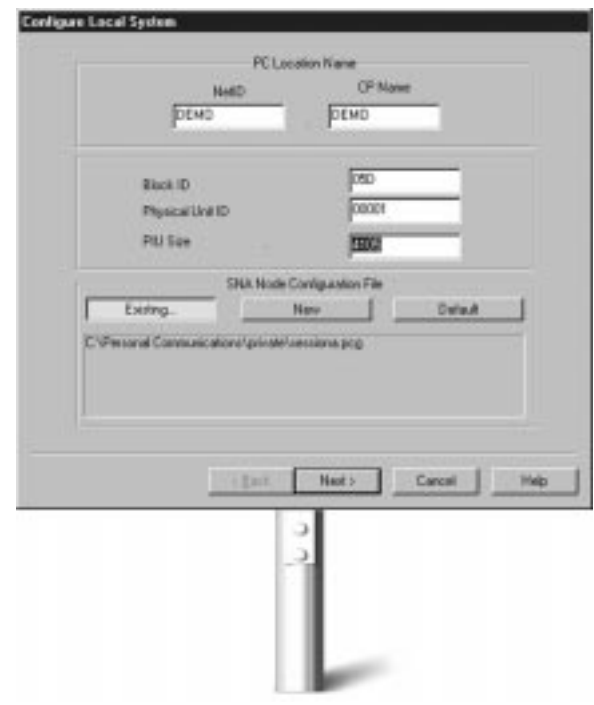

- 11. Pour configurer la connexion à un hôte S/390, sélectionnez le numéro de l'adaptateur que vous utiliserez.
- 12. Dans la zone "Destination Address", entrez l'adresse MAC du système hôte auquel vous souhaitez vous connecter.
- 13. Dans la zone "Remote SAP", entrez le code SAP que vous utiliserez pour communiquer.

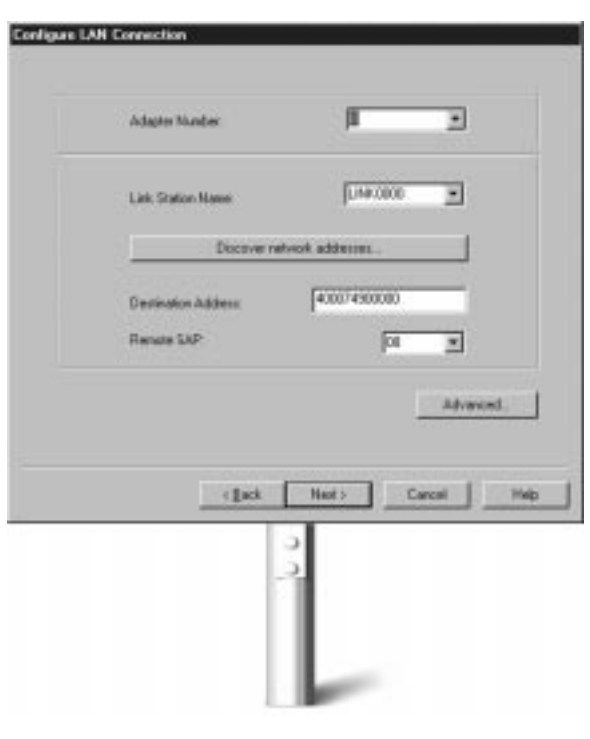

14. Cliquez maintenant sur "Advanced" pour configurer les paramètres "Block ID", "PU ID", "SAP" et "Receive Buffer count".

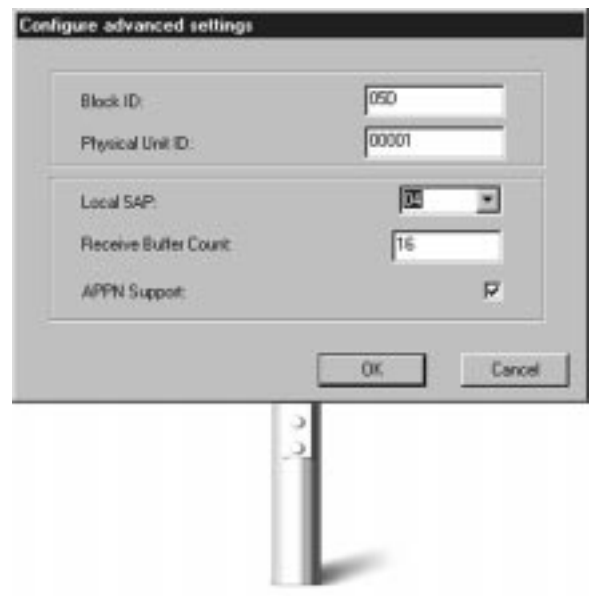

- 15. Cliquez sur "OK" pour revenir à la fenêtre "Configure LAN Connection".
- 16. Sélectionnez "Next" puis "Finish" dans la fenêtre suivante pour terminer la configuration.
- 17. Lorsque la fenêtre d'enregistrement apparaît, choisissez un nom pour le fichier de configuration et cliquez sur "Save".
- 18. Cliquez sur "OK" dans les deux fenêtres suivantes. Une fenêtre de session apparaît ; votre première session est configurée.

- 19. Enregistrez le profil de votre session en sélectionnant la commande "Save" du menu "File". (Si vous ne le faites pas maintenant, une invite apparaîtra au moment où vous fermerez la session.). Entrez un nom et une description puis cliquez sur "OK".
- 20. PCOMM 4.1 vous demande maintenant si vous souhaitez créer une icône pour cette configuration.

Maintenant que vous avez défini une session et que vous êtes connecté à un système hôte, voyez avec quelle facilité vous pouvez transférer un fichier de ce dernier dans votre espace de travail.

1. Cliquez sur le bouton "Receive" de la barre d'outils ou sélectionnez la commande "Receive File from Host" du menu "Transfer". L'écran illustré ci-après apparaît :

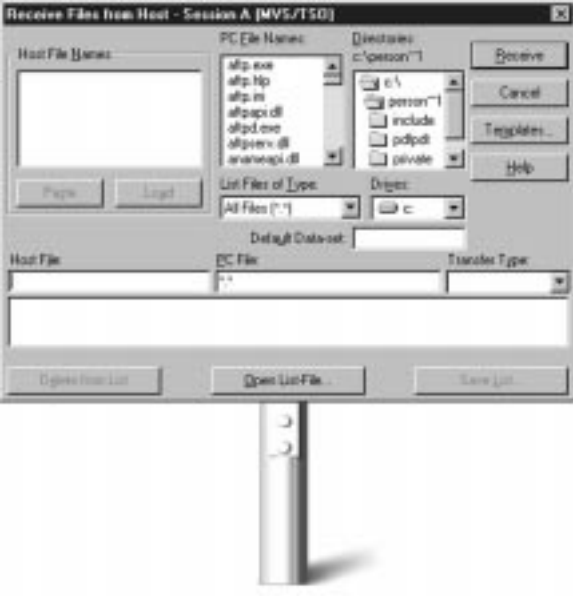

2. Sélectionnez l'emplacement et le nom du fichier hôte à transférer. Notez que les zones "PC file" et "Transfer Type" sont automatiquement remplies par PCOMM 4.1. La valeur de la seconde zone est déterminée par le type du fichier. Entrez les informations appropriées et cliquez sur le bouton "Receive" pour lancer la commande IND\$FILE.

Pour transférer plusieurs fichiers à la fois, la procédure est tout aussi simple :

- 1. Copiez la liste des fichiers dans le presse-papiers à l'aide du bouton "Copy" de la barre d'outils.
- 2. Sélectionnez le bouton "Receive" de la barre d'outils. Le menu illustré précédemment apparaît. Cliquez sur le bouton "Paste" pour faire apparaître la liste des fichiers hôte et sélectionnez ceux que vous souhaitez transférer.
- 3. Cliquez sur le bouton "Receive" pour exécuter le transfert. Voilà, c'est aussi simple que ça !

### **Avantages**

- Une fois qu'une session est sauvegardée sous forme d'icône, il vous suffit de cliquer sur celle-ci pour activer la session.
- Le transfert de fichiers est une opération vraiment simple et rapide.

### **Qu'apporte PCOMM4.1 par rapport à ses concurrents ?**

- Ils ne permettent pas toujours de sauvegarder les sessions sous forme d'icônes ni, par conséquent, de démarrer une session en cliquant simplement sur un bouton.
- La définition d'une nouvelle session requiert un long travail de configuration.

#### **AJOUT DYNAMIQUE DE**  $\mathbf{R}$ **SESSIONS**

PCOMM 4.1 permet de stocker la configuration d'une session dans une icône qui réactive automatiquement cette session sur un simple clic, même si d'autres sessions sont ouvertes. Si vous n'en avez défini aucune, effectuez les opérations décrites dans la section 7 intitulée "Accès aux sessions d'émulation" puis procédez comme suit pour sauvegarder la session sous forme d'icône :

- 1. Une fois que vous avez défini la configuration voulue, PCOMM 4.1 vous invite à enregistrer le profil de la session. Pour ce faire, entrez un nom et une description puis cliquez sur "OK".
- 2. PCOMM va vous demander maintenant si vous voulez ajouter une icône pour cette session dans le dossieur du programme. Cliquez sur "Yes".
- 3. Tapez un nouveau nom de dossier, ou selectez "Default".
- 4. PCOMM 4.1 vous demande maintenant si vous souhaitez créer une icône pour cette session. Cliquez sur "Yes".
- 5. L'icône est sauvegardée dans le dossier "Personal Communications". Pour activer une nouvelle session, il vous suffira de cliquer sur cette icône.

### **Avantages**

- Une seule icône permet d'activer plusieurs sessions.
- Le mode pointer-cliquer permet de travailler rapidement.
- En accédant plus facilement aux ressources réseau, les utilisateurs peuvent accroître leur productivité.

### **Qu'apporte PCOMM4.1 par rapport à ses concurrents ?**

- Ils ne permettent pas de sauvegarder la configuration de sessions sous forme d'icône, si bien qu'il n'est pas possible de démarrer une session sur un simple clic.
- La configuration et l'activation d'une nouvelle session requièrent de nombreuses opérations.

### **ICONES SEQUENTIELLES**

PCOMM 4.1 permet d'utiliser simultanément plusieurs sessions de connexion à divers systèmes hôte. Ces sessions peuvent être sauvegardées dans un fichier séquentiel permettant de toutes les activer sur simple ouverture du fichier. Vous pouvez également utiliser ce type de fichier pour exécuter des programmes tels que ZipPrint. Essayons :

Si ce n'est pas déjà fait, configurez une session comme indiqué dans la section 7 intitulée "Accès aux sessions d'émulation". Vous pourriez bien sûr répéter cette procédure pour définir différentes configurations, mais il est plus facile de placer plusieurs exemplaires de la session que vous avez créée dans un fichier séquentiel. Voici comment :

- 1. Sélectionnez le dossier "Personal Communications" puis "Multiple Sessions" à l'intérieur de ce dossier. (Si vous utilisez Windows 95 ou Windows NT, cliquez sur "Démarrer" puis sélectionnez "Programmes", "IBM Personal Communications", "Utilities", "Emulator Utilities" et enfin, "Multiple Sessions".)
- 2. Un écran intitulé "Create/Modify Batch File" apparaît. Sélectionnez le nom de la première session que vous avez configurée et cliquez sur "Add". La définition de cette session est insérée dans la fenêtre apparaissant dans la partie droite de l'écran. Procédez de la même façon pour ajouter une, deux ou trois autres sessions.

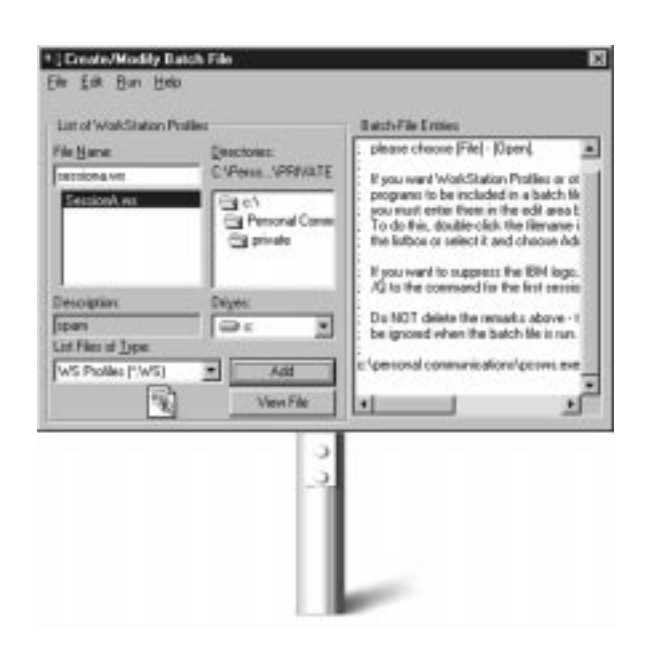

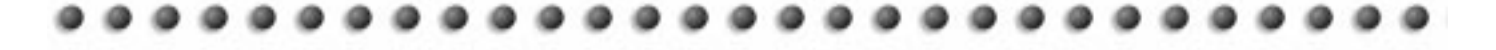

- 3. Sélectionnez la commande "Save" du menu "File".
- 4. Entrez un nom et une description pour le fichier séquentiel à sauvegarder.
- 5. Cliquez sur "OK".
- 6. PCOMM 4.1 vous demande si vous souhaitez ajouter une icône du fichier séquentiel à votre espace de travail. Cliquez sur "Yes". L'icône séquentielle est maintenant sauvegardée ; pour activer les sessions correspondantes, il vous suffira de cliquer sur cette icône à partir du dossier "Personal Communications".

Vous pouvez également sauvegarder l'icône séquentielle dans le dossier "Démarrage". Pour cela, reportez-vous à la section 10 intitulée "Activation au démarrage du système".

### **Avantages**

- Vous pouvez démarrer toutes les sessions d'un fichier séquentiel simplement en cliquant sur l'icône correspondante du dossier "Personal Communications".
- Définitions de session, démarrage de ZipPrint et autres raccourcis peuvent être sauvegardés dans un même fichier séquentiel.
- L'utilisateur accède à tout ce dont il a besoin simplement en cliquant sur une icône.
- Simplicité et rapidité des opérations pointer-cliquer.

### **Qu'apporte PCOMM4.1 par rapport à ses concurrents ?**

• La configuration de leurs fonctions stockées dans une icône séquentielle requiert un long travail.

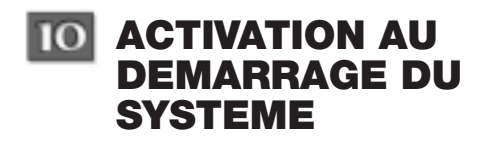

PCOMM 4.1 permet de placer les icônes séquentielles dans l'espace de travail Windows ou dans le dossier "Démarrage" de Windows 95, et ceci afin de les activer automatiquement à la mise sous tension du poste de travail. Votre environnement de travail est chargé sans même que vous y pensiez. Seul PCOMM peut vous donner cette tranquillité d'esprit !

### **Avantages**

- Vous pouvez activer automatiquement tout un environnement émulé sans perdre de temps et sans effort.
- Les tâches répétitives disparaissent pour faire place à la productivité.

### **Qu'apporte PCOMM4.1 par rapport à ses concurrents ?**

• Leurs utilisateurs doivent sans cesse redéfinir les configurations voulues et utiliser le clavier.

### **ROUTAGE HAUTE-PERFORMANCE (HPR)**

Le routage HPR change complètement l'image des réseaux SNA. Il améliore leurs performances, accroît leur disponibilité et permet de réduire leur coût. En cas d'incident réseau, cette fonction redirige le trafic sans interrompre les liaisons, améliorant ainsi la disponibilité et la prise en charge des réseaux distribués haute vitesse tels que ATM. HPR combine les meilleures fonctions des architectures orientées connexion SNA et APPN et de la technologie IP sans connexion. Cette fonction et les nombreux avantages qu'elle présente ne sont pas proposés par les produits concurrents.

### **Avantages**

- Performances réseau très stables.
- Consolidation aisée des trafics multiprotocoles dans une structure APPN.
- La fonction de redirection offre une protection contre la perte de données en cas de coupure de courant, ce qui représente toujours un atout pour les utilisateurs.
- Reprise de session dynamique en cas d'interruption réseau.
- L'administrateur système n'a plus besoin de rediriger une session physiquement en cas d'interruption des liaisons.
- HPR utilise des lignes rapides de haute qualité pour accélérer le transfert des données sur le réseau.
- HPR modifie le routage des données en fonction des composants défectueux qui peuvent être réparés sans interruption des communications.
- HPR offre une fonction de transfert excellente pour l'intégration d'un trafic multiprotocole via AnyNet.
- Enfin, HPR apporte à votre réseau les atouts essentiels pour migrer vers ATM en toute tranquillité.

### **Qu'apporte PCOMM4.1 par rapport à ses concurrents ?**

• Aucun des avantages décrits précédemment n'est offert par les produits concurrents qui n'intègrent pas la fonction HPR.

### **DEVELOPPEMENT**  $\overline{12}$ **D'APPLICATIONS**

Le nombre d'interfaces API pris en charge par PCOMM 4.1 représente l'un des avantages clés pour les développeurs. Ces outils offrent la puissance nécessaire à l'intégration de ressources SNA dans pratiquement n'importe quelle application. Les produits concurrents n'offrent pas une gamme d'outils de développement aussi étendue que celle de PCOMM 4.1.

PCOMM 4.1 met à votre disposition un ensemble complet d'extensions de programmation y compris le support d'applications clientes 32 bits pour EHLLAPI (Emulator High-Level Language API), DDE (Dynamic Data Echange), SRPI (Server-Requester Programming Interface) et PCSAPI (Personal Communications API). PCOMM 4.1 offre également des interfaces API clientes sous SNA pour une plus grande flexibilité des applications client/serveur et poste à poste : CPI-C (Common Programming Interface for Communications), APPC (Advanced Program-to-Program Communications) et RUI (RU Interface) de Conventional LUA (LU Application Interface). Ces nombreuses interfaces facilitent l'intégration, la personnalisation et l'amélioration de pratiquement n'importe quelle application. En outre, l'aide en ligne de PCOMM 4.1 vous guidera dès que vous ouvrirez vos applications préférées.

### **Visual Basic Tool Kit.**

Visual Basic Tool Kit offre aux programmeurs une collection très variée d'outils et d'utilitaires permettant de créer de nouvelles applications client/serveur et des interfaces frontales pour des applications hôte. Tout en laissant libre cours à votre créativité, Visual Basic rationalise la migration des applications existantes vers l'environnement client/serveur. La réduction du nombre d'erreurs et l'accroissement de votre productivité vous permettront de réduire les coüts de développement.

### **CMMouse.**

CMMouse, inclus dans PCOMM 4.1, est ce que l'on pourrait appeler une zone dynamique pour utilisateur chevronné. Ce programme offre des fonctions souris avancées qui améliorent celles généralement proposées par les zones dynamiques (reportez-vous à la page 06). Elles permettent d'exécuter des fonctions hôte en quelques clics.

En outre, CMMouse offre une fonction de transfert de fichiers en mode glisser-déplacer. Gréce à sa technologie unique de reconnaissance d'écran, CMMouse modifie automatiquement les zones dynamiques pour leur attribuer une fonction contextuelle adaptée à l'écran d'application hôte actif. Les zones dynamiques CMMouse n'ont pas de fonction ni de position fixes ; celles-ci changent à chaque fois que l'utilisateur passe d'une fenêtre d'application à une autre.

Les fonctions CMMouse améliorent nettement le développement d'applications d'autant plus qu'elles sont contrôlées par un langage très simple à utiliser. Divers scripts sont fournis à titre d'exemple pour les applications hôte usuelles telles que IBM Office Vision (VM, MVS et AS/ 400).

#### **Avantages**

- Le processus de développement d'applications est très nettement rationalisé. Vous pouvez développer dans l'un des langages proposés et importer vers les systèmes choisis, sans avoir à adapter les applications à chacun d'entre eux, ce qui limite les coûts.
- Les outils de développement de PCOMM 4.1 prennent en charge Visual Basic, DDE (Dynamic Data Exchange), SRPI (Server-Requestor Programming Interface), HLLAPI (High-Level Language Application Programming Interface) et CPI-C (Common Programming Interface for Communications).
- Les "datawarehouses" peuvent être intégrées aux meilleures applications décisionnelles.

### **Qu'apporte PCOMM4.1 par rapport à ses concurrents ?**

- S'ils facilitent le développement d'applications, leur interface ne propose nullement la cohérence, la portabilité et la simplicité offertes par PCOMM 4.1.
- Aucun des produits concurrents n'offre autant d'outils de développement que PCOMM 4.1.

## **Autres fonctions et avantages**

### **Connectivité SNA complète**

Jusqu'ici, les produits clients SNA étaient généralement conçus pour un système hôte spécifique. Dans le cas de réseaux complexes, les responsables informatiques ont souvent dû choisir divers produits ou solutions provenant de différents fabricants pour garantir l'accès à leurs ressources SNA. Aujourd'hui, PCOMM 4.1 propose la connectivité SNA complète avec des émulations 3270 et 5250 intégrées ainsi que tout un ensemble d'interfaces API.

Les utilisateurs ont la possibilité de travailler dans diverses sessions d'émulation simultanées vers un ou plusieurs systèmes hôtes. Ils disposent d'une fenêtre pour chaque session et peuvent passer de l'une à l'autre en utilisant la fonction "Jump". Notez également que diverses sessions peuvent être regroupées et activées ou fermées simultanément en mode dynamique.

Outre HPR, deux autres fonctions de connectivité gagnent à être connues : APPN (Advanced Peer-to-Peer Networking) et DLUR (Dependent LU Requester).

La première correspond au protocole réseau sous-jacent qui achemine le trafic APPC via les noeuds intermédiaires du réseau. La fonction APPN a pour rôle de réduire le temps consacré à la configuration et à la maintenance des noeuds terminaux APPC. Ces derniers n'ont besoin que du nom et de l'adresse du noeud intermédiaire associé qui repère alors la destination du trafic et le dirige en conséquence. C'est ainsi que PCOMM 4.1 permet d'utiliser un poste de travail comme noeud terminal sur un réseau APPN.

Le DLUR est un noeud APPN qui dispose d'unités logiques dépendantes ou DLU, c'est-à-dire de sessions 3270. Il sert en fait d'intermédiaire entre les unités logiques et le système hôte. Celles-ci communiquent avec le DLUR qui contrôle le routage des données vers le système hôte. PCOMM 4.1 permet d'établir des sessions hôte via un noeud DLUR à partir de n'importe où sur un réseau APPN, ou encore sur un réseau TCP/IP en utilisant AnyNet.

### **APPC pour une puissance de traitement accrue.**

Le protocole APPC, également connu sous le nom de LU6.2, sert à établir des communications entre des processus fonctionnant sur des systèmes différents. APPC est un protocole qui permet à des ordinateurs hôte, à des postes de travail haut de gamme et même à des PC de communiquer entre eux et d'échanger des données en mode poste à poste. Ceci permet de répartir l'exécution de programmes et le stockage de données sur divers ordinateurs et plates-formes de façon à accroître la puissance de traitement des ressources en réseau.

APPC permet non seulement de se connecter à des ressources sur des postes micro, mais aussi à des mainframes ou à des systèmes AS/400 via les sessions APPC3270 ou APPC5250, couche de programmes d'émulation de terminal construite au-dessus du transfert APPC.

### **Véritable prise en charge multiprotocole.**

Etant donné que les éléments principaux d'un réseau, à savoir le matériel, les systèmes d'exploitation et les

protocoles, sont choisis pour répondre à des besoins généraux mais aussi individuels, un logiciel d'accès à SNA doit pouvoir s'adapter au réseau sur lequel il est utilisé. Et dans ce contexte, la prise en charge de protocoles variés joue un rôle important.

Dans le passé, le manque de flexibilité des produits a souvent conduit à l'acquisition d'un nouveau progiciel d'émulation pour répondre à un changement de système hôte, de système d'exploitation ou de protocole de communications. Par ailleurs, certains produits n'offraient qu'une prise en charge partielle des fonctions proposées. Vous pouviez par exemple trouver un progiciel avec prise en charge TN3270 qui ne permettait pas d'accéder à toutes les fonctions décrites dans les caractéristiques du produit.

Aujourd'hui, PCOMM 4.1 vous donne les moyens de vous connecter à un système hôte SNA quel que soit le protocole primaire utilisé sur le réseau. S'il s'agit d'IPX, des passerelles telles que Novell NetWare for SAA servent de traducteurs entre les postes clients et le système hôte. S'il s'agit du protocole IP, une pile IP peut être chargée sur le système hôte pour la prise en charge de sessions Telnet, plus particulièrement Telnet 3270 (TN3270) et Telnet 5250 (TN5250). En outre, PCOMM 4.1 est compatible avec n'importe quel serveur au standard TN3270 et prend en charge TN3270E.

### **Prise en charge de tous les supports physiques**

Dans le passé, seuls quelques produits indépendants prenaient en charge divers supports. Par exemple, vous pouviez trouver des produits conçus pour LAN et SDLC mais n'acceptant pas les connexions asynchrones. Sans parler des fabricants dont aucun des produits ne prenait en charge un support donné. Un responsable informatique était alors contraint de s'adresser à plusieurs compagnies pour répondre aux nouvelles exigences de son réseau.

PCOMM 4.1 prend en charge tous les supports physiques couramment utilisés dans les entreprises, répondant ainsi aux exigences des grands réseaux SNA qui peuvent être constitués de nombreux groupes de travail utilisant toutes sortes d'équipement.

### **Une gamme étendue d'outils de gestion**

PCOMM 4.1 propose une gamme variée d'outils destinés aux administrateurs système. Ces outils offrent entre autres une puissante fonction de suivi ainsi que la possibilité de vérifier l'état des adaptateurs matériels ou de rassembler automatiquement les informations relatives à la configuration matérielle et logicielle d'un poste de travail utilisateur.

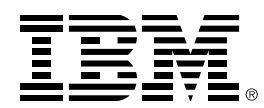

Les informations contenues dans ce document représentent la position d'IBM Corporation sur les sujets traités, à la date de publication. IBM devant répondre aux conditions changeantes du marché, ces informations ne sauraient être interprétées comme un engagement d'IBM et IBM ne peut pas garantir leur exactitude au-delà de leur date de publication. Le présent document n'est fourni qu'à titre indicatif. IBM n'accorde AUCUNE GARANTIE, EXPRESSE OU IMPLICITE, DANS CE DOCUMENT. © Copyright International Business Machines Corporation 1996.Tous droits réservés. ®IBM et OS/2 sont des marques déposées de International Business Machines Corporation. Windows, Windows NT et Windows 95 sont des marques ou des marques déposées de Microsoft Corporation. Les autres noms de société, de produit et de service mentionnés dans ce document sont des marques ou des marques de service d'autres fabricants. Imprimé au Royaume - Uni en Janvier 1997. Tous droits réservés. TM IBM, AIX, APPN, OS/2 et AS/400 sont des marques de International Business Machines Corporation.